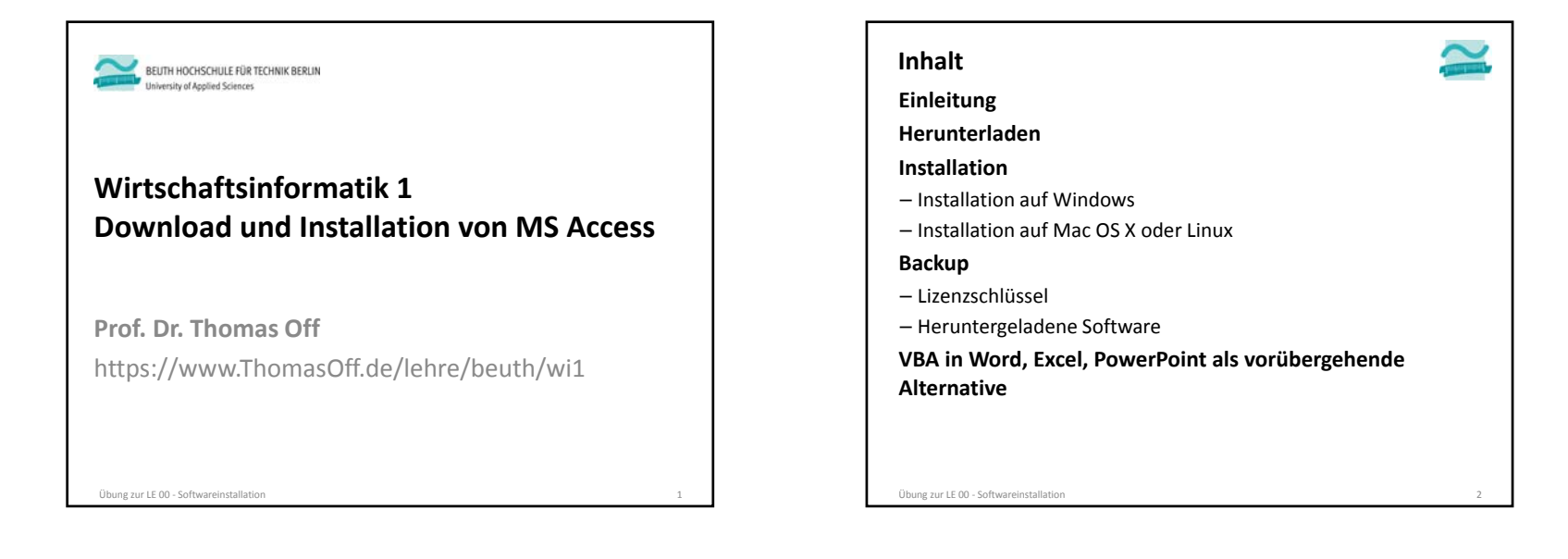

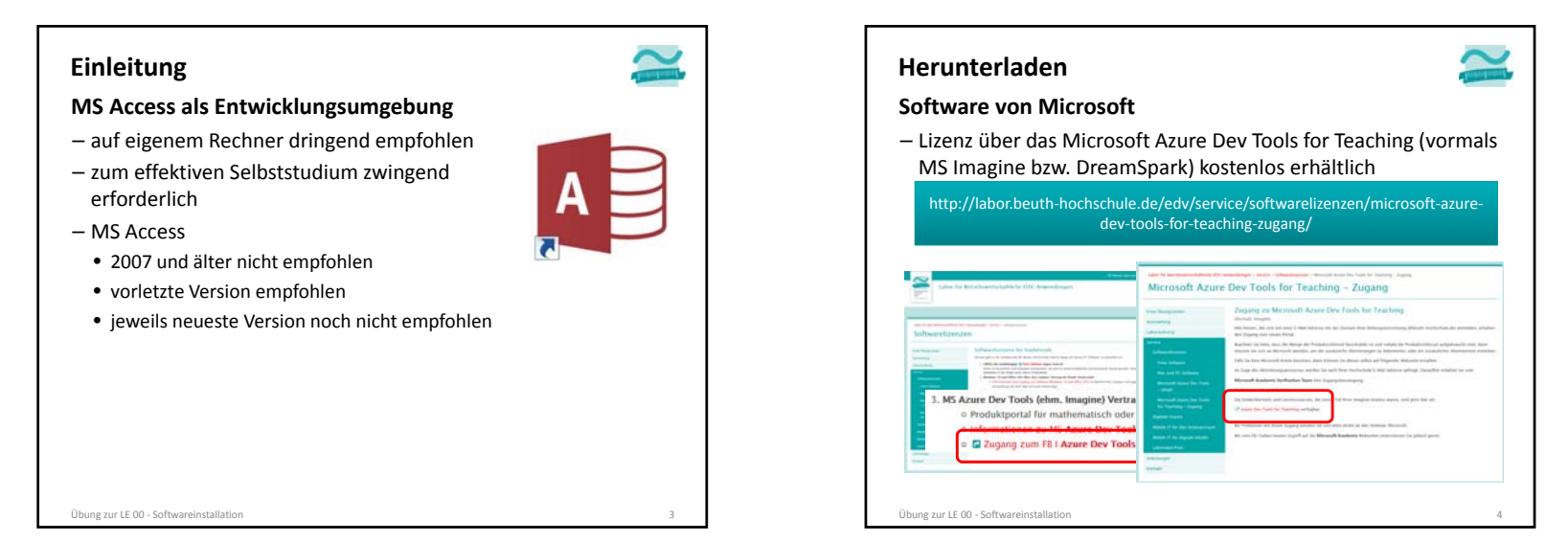

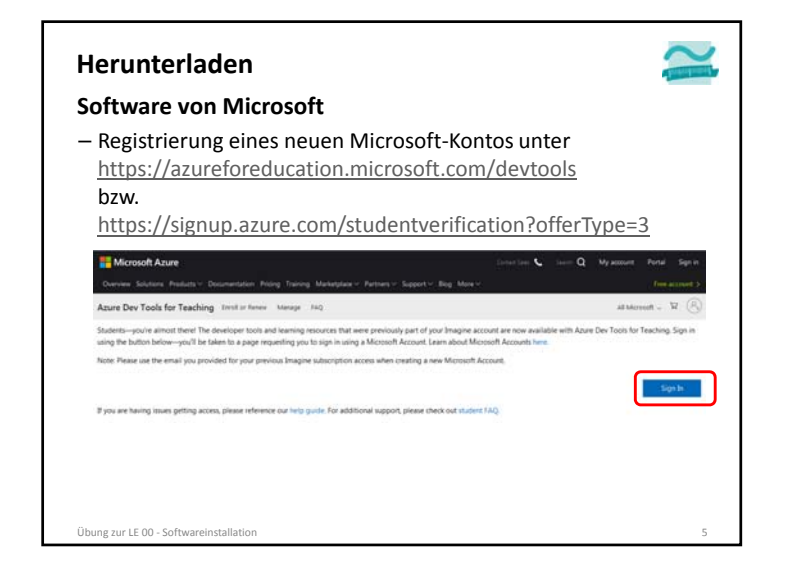

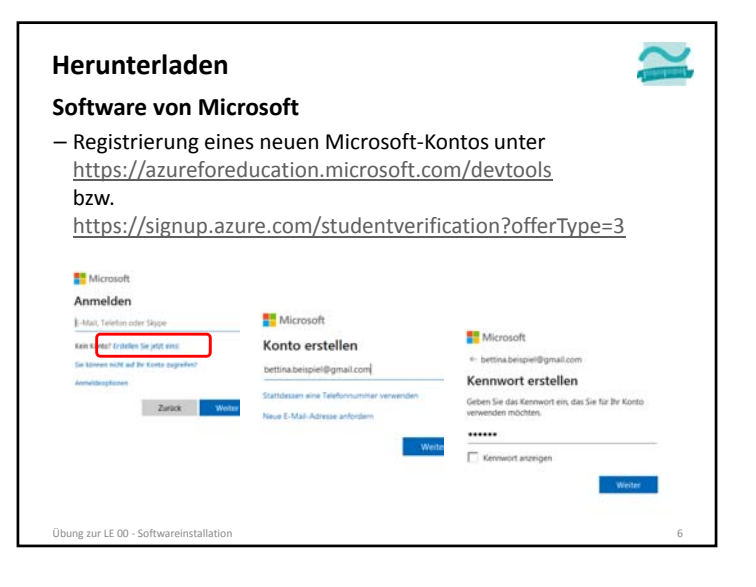

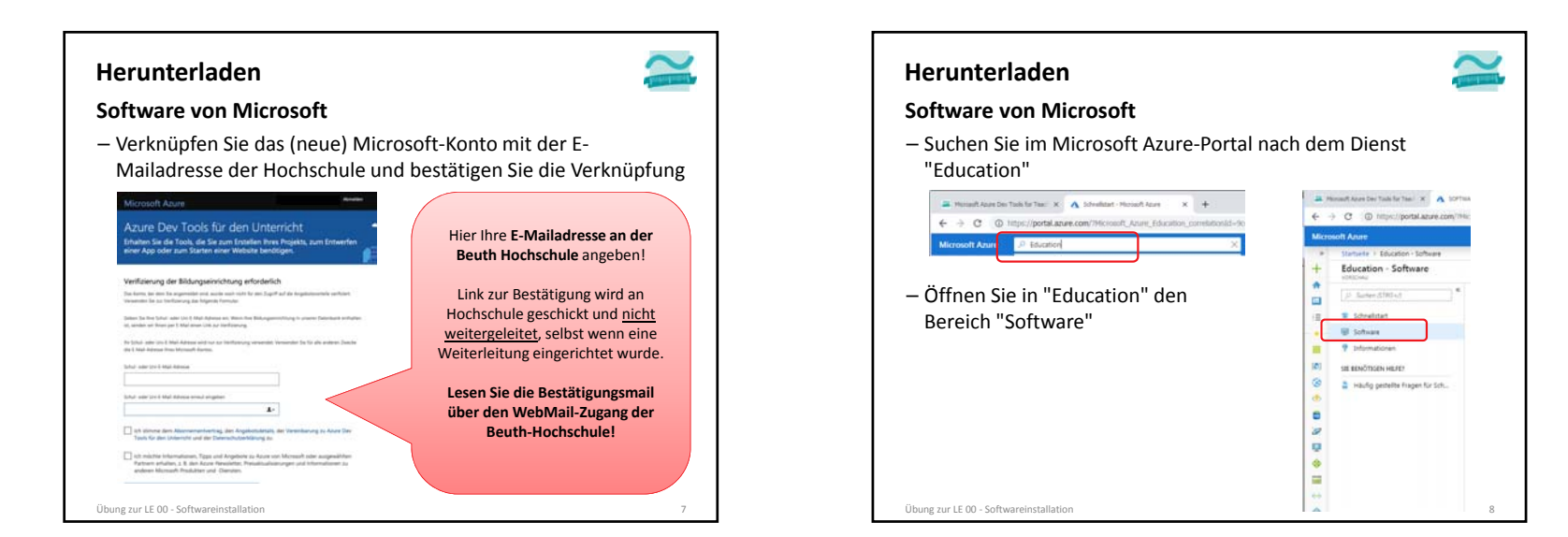

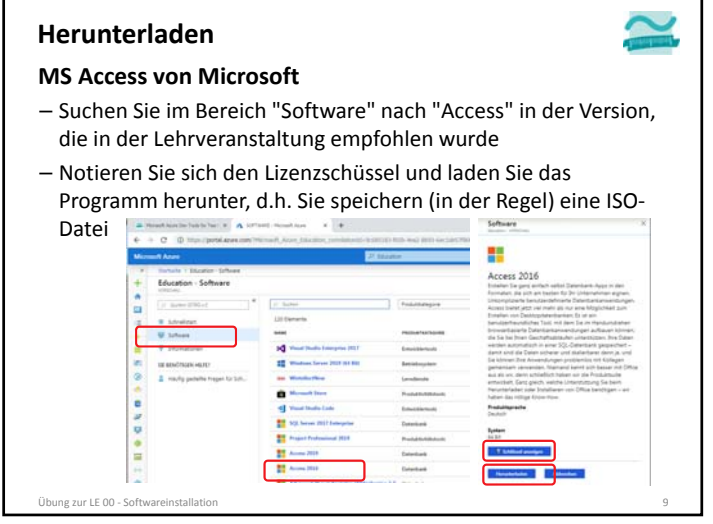

#### **Herunterladen Microsoft Windows 10**– Falls Sie mit Mac OS X oder mit Linux arbeiten, suchen Sie im Bereich "Software" nach "Windows 10" – Notieren Sie sich den Lizenzschüssel und laden Sie das Programm herunter, d.h. Sie speichern (in der Regel) eine ISO‐ Datei Education | Software æ Windows 10 Ed 1809 Gm **Mond det** × Übung zur LE <sup>00</sup> ‐ Softwareinstallation <sup>10</sup>

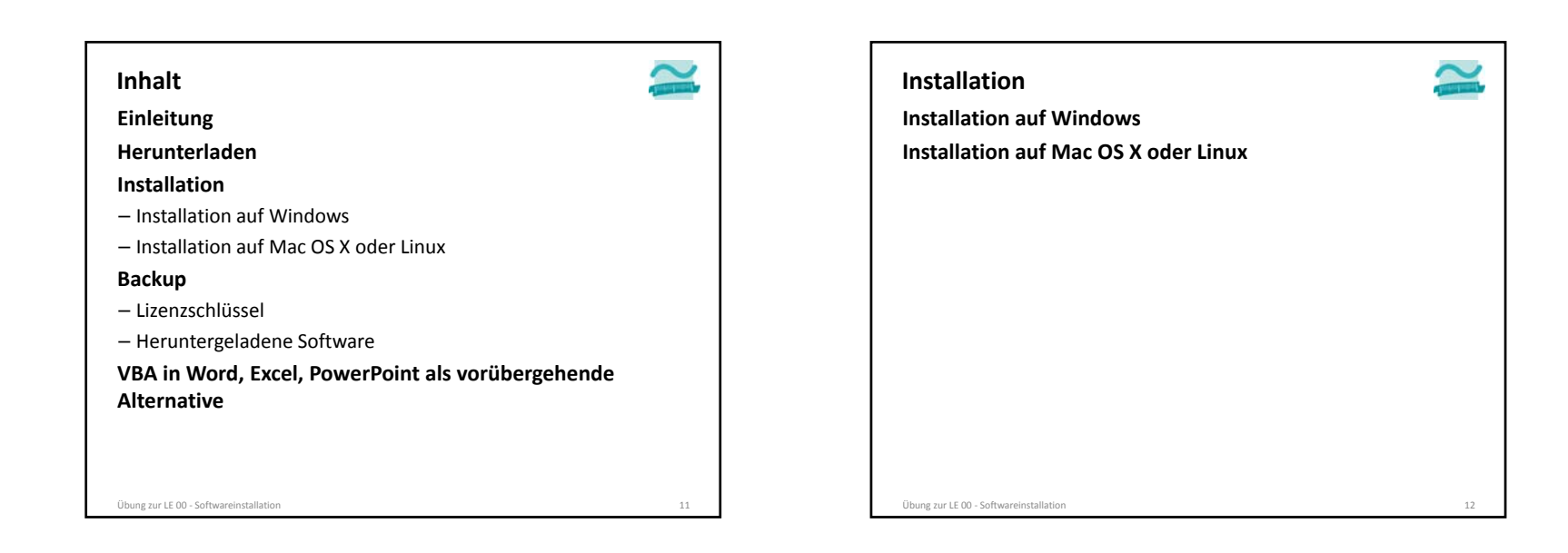

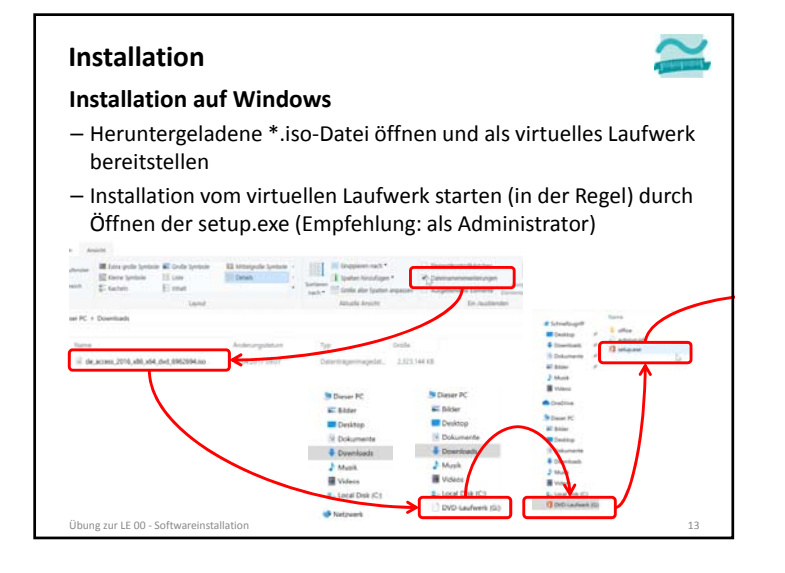

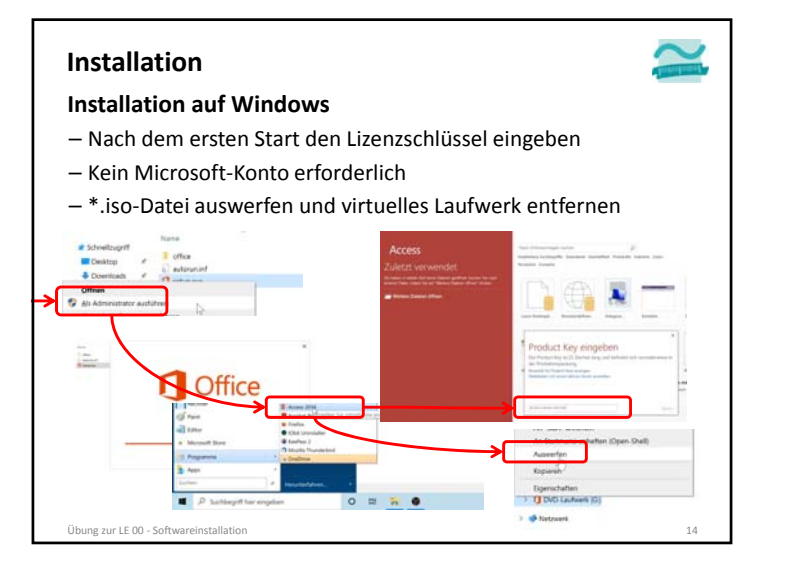

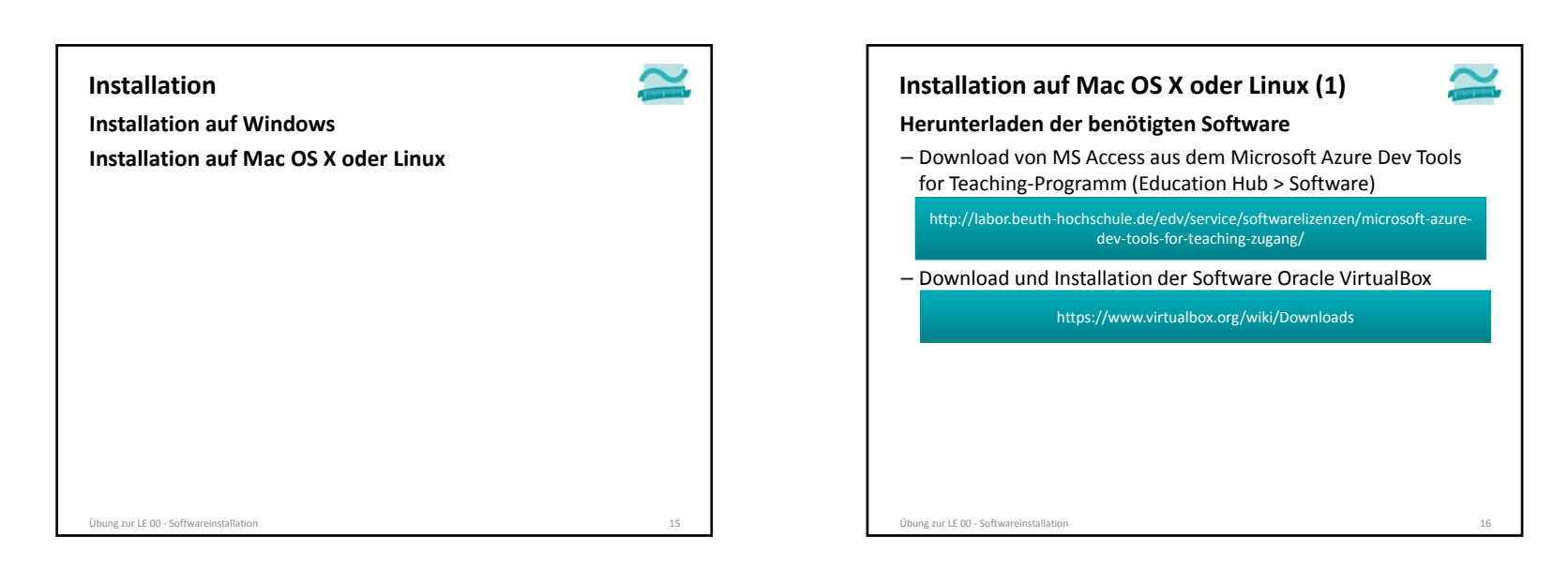

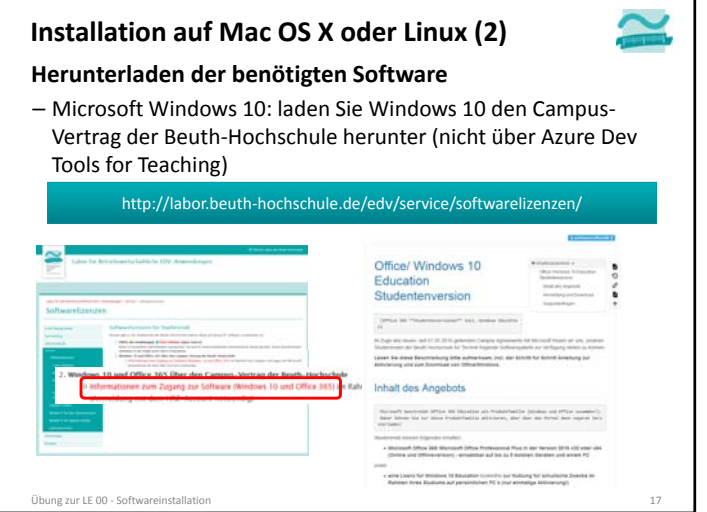

#### **Installation auf Mac OS X oder Linux (3) Installation auf Mac OS X oder Linux** – Installation der VirtualBox – Erzeugen eines neuen virtuellen Computers in der VirtualBox – Deaktivieren der Netzwerkverbindung des virtuellen Computers – "Einlegen" der heruntergeladenen Windows 10 ISO‐Datei in das Laufwerk des virtuellen Computers – virtuellen Computer starten und Windows installieren – "Einlegen" der heruntergeladenen MS Access ISO‐Datei in das Laufwerk des virtuellen Computers – MS Access auf Windows 10 installieren (siehe oben) – Virtuellen Computer herunterfahren und bei Bedarf wieder starten $Ü$ bung zur LE 00 – Softwareinstallation 18

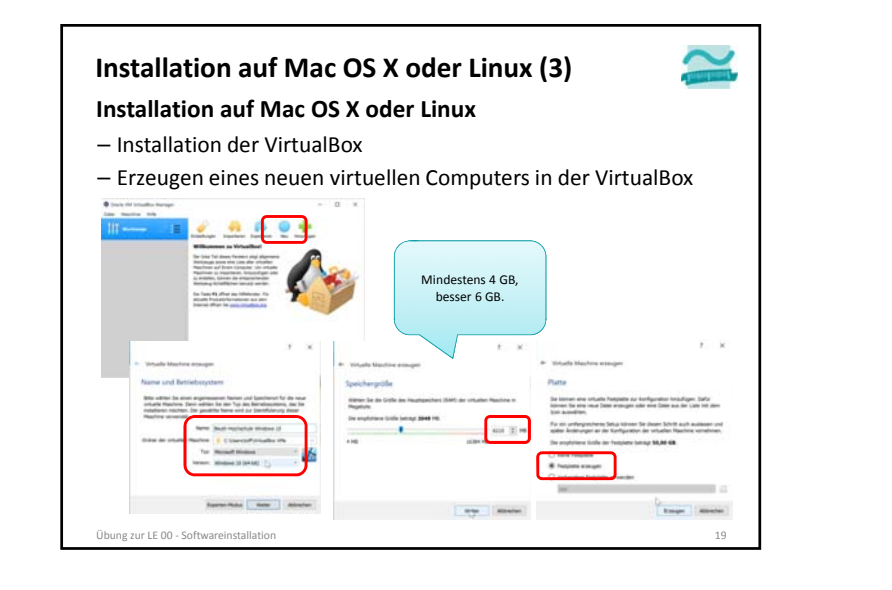

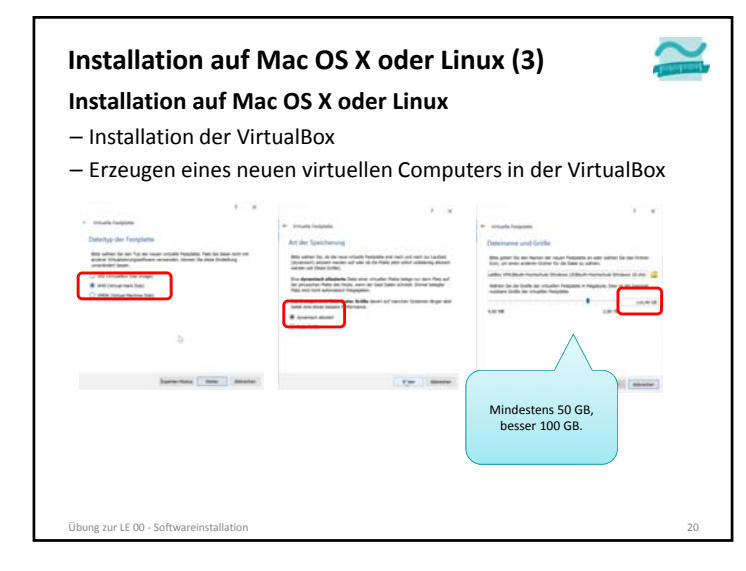

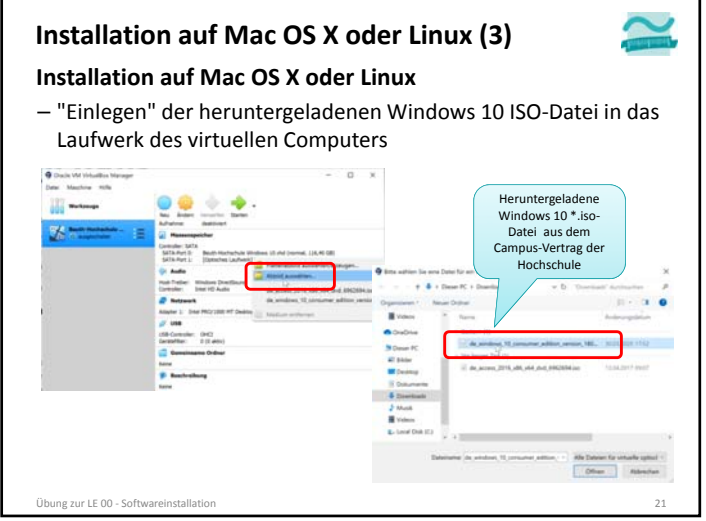

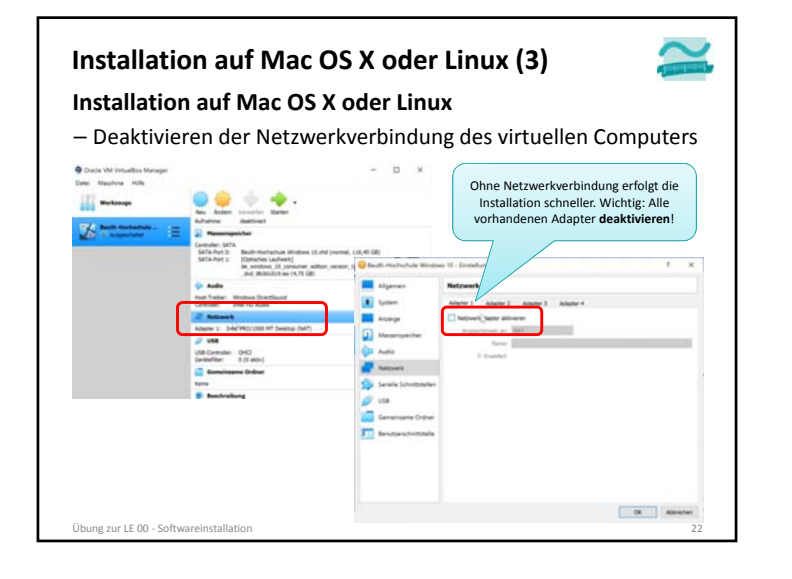

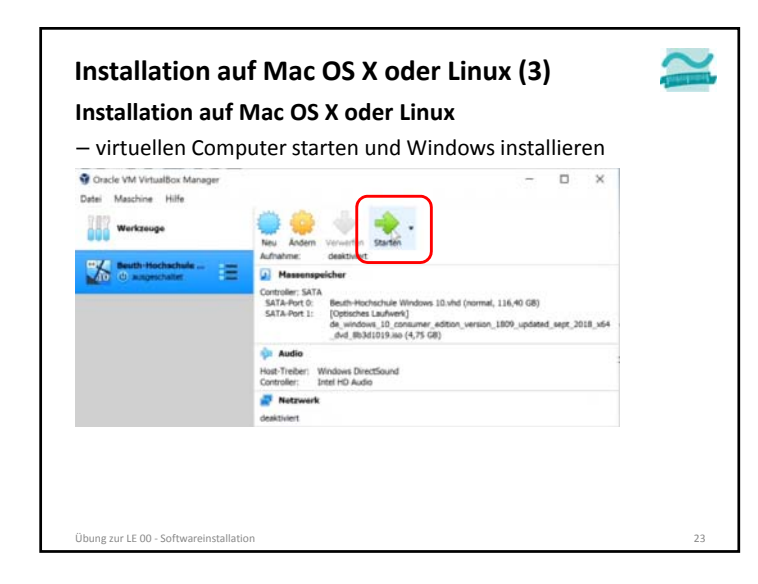

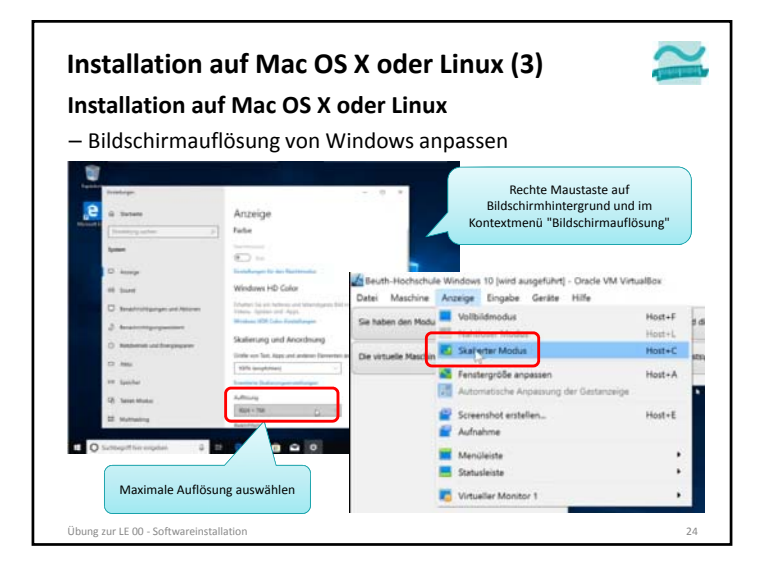

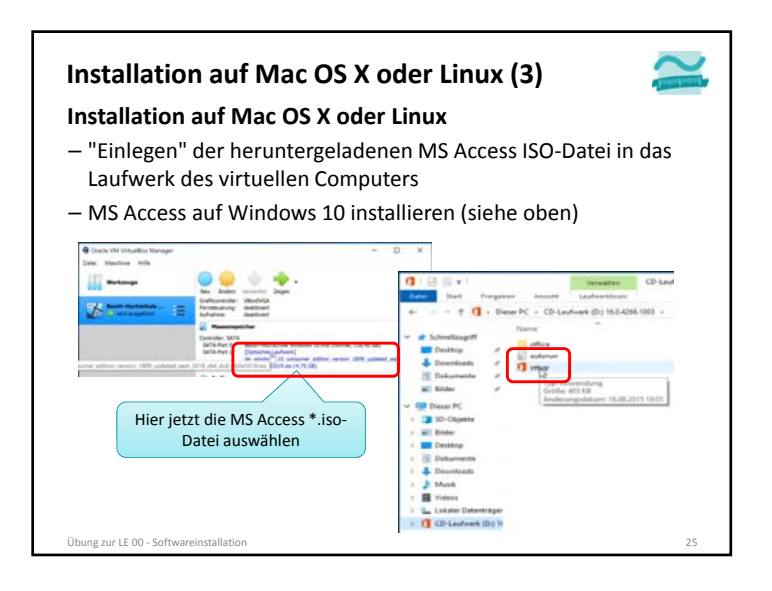

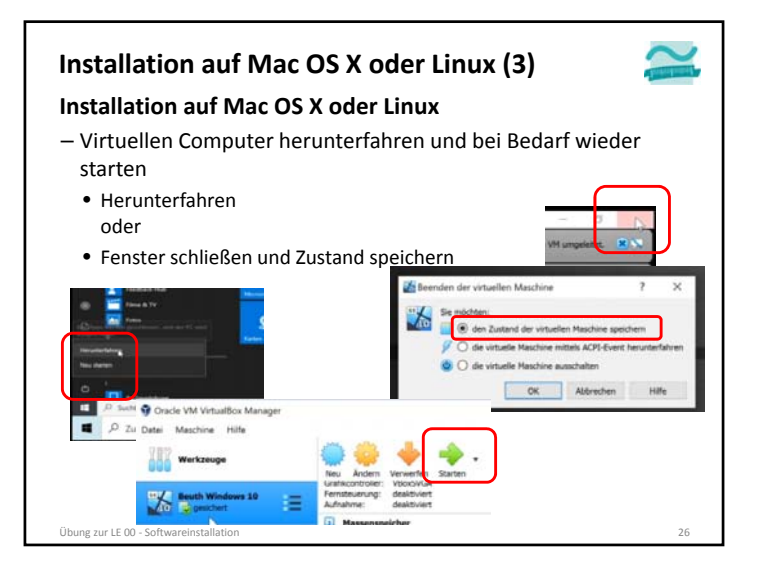

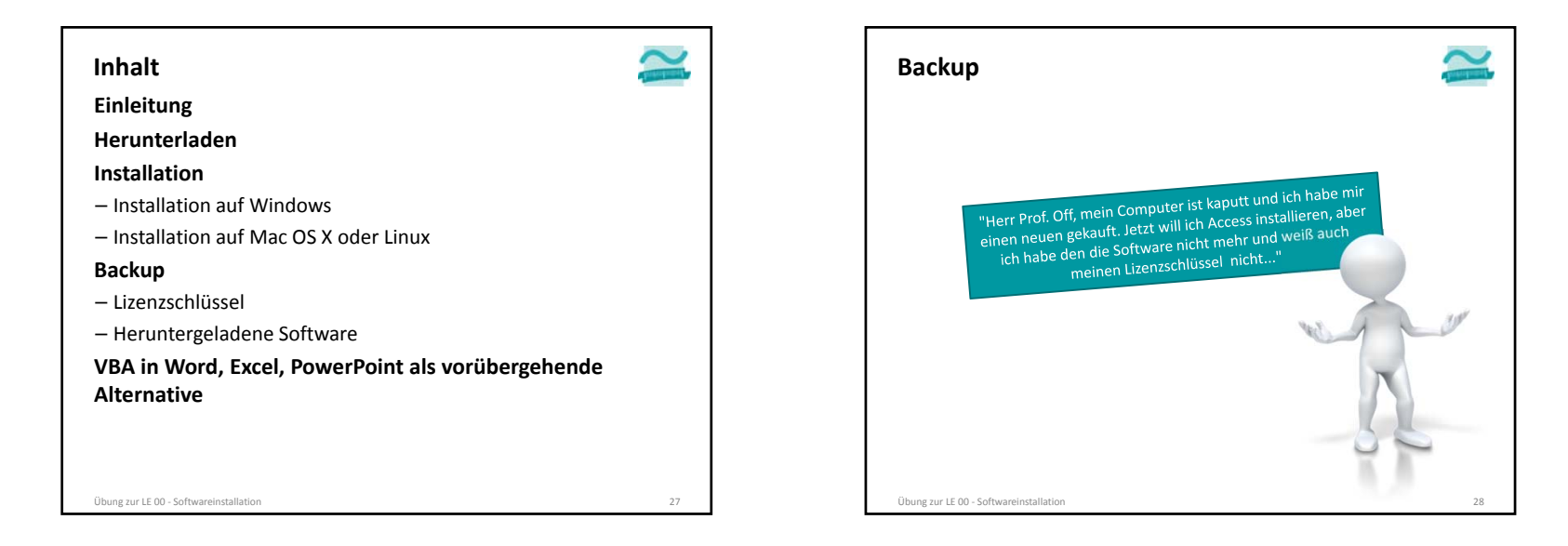

#### **Backup**

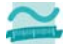

**Erstellen Sie ein Backup der benötigten Software**

- auf einer externen Festplatte
- auf USB‐Stick
- auf DVD

#### **Speichern Sie sich den Lizenzschlüssel für die Software und machen Sie ein Backup**

- zusammen mit dem Backup der Software
- ausgedruckt in Ihren Unterlagen zur Vorlesung
- als Text oder PDF‐Datei im Ordner der Lehrveranstaltung

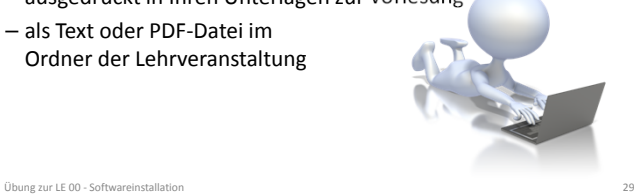

**InhaltEinleitung HerunterladenInstallation**– Installation auf Windows – Installation auf Mac OS X oder Linux **Backup** – Lizenzschlüssel – Heruntergeladene Software **VBA in Word, Excel, PowerPoint als vorübergehende Alternative**

Übung zur LE <sup>00</sup> ‐ Softwareinstallation <sup>30</sup>

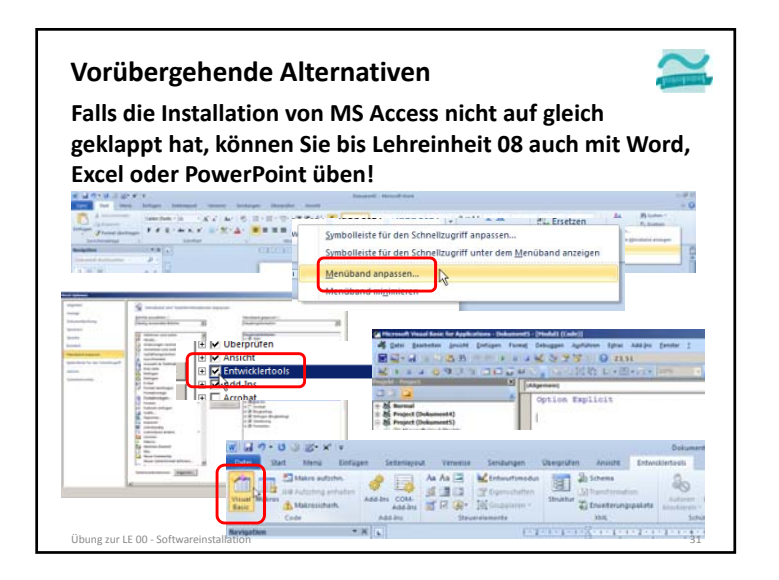

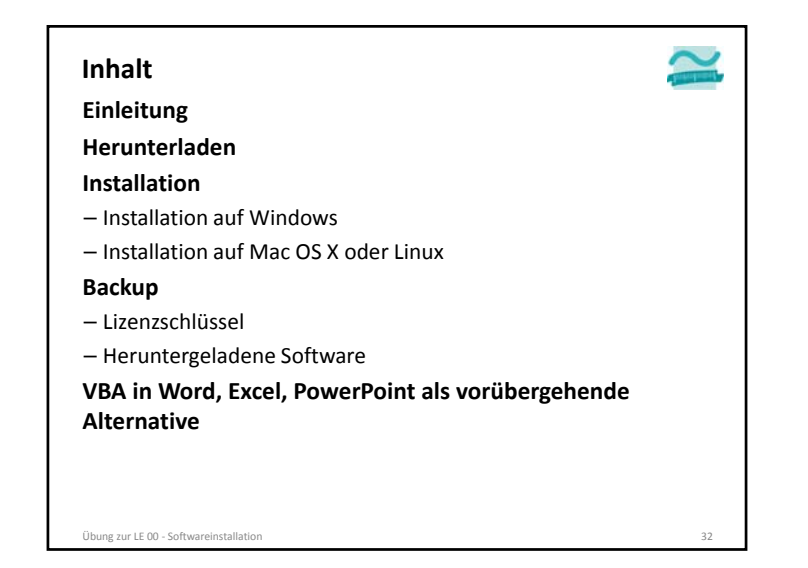

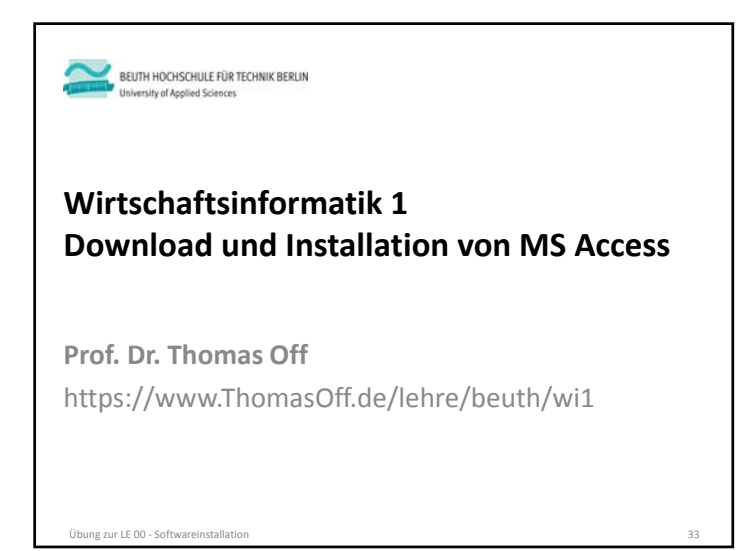